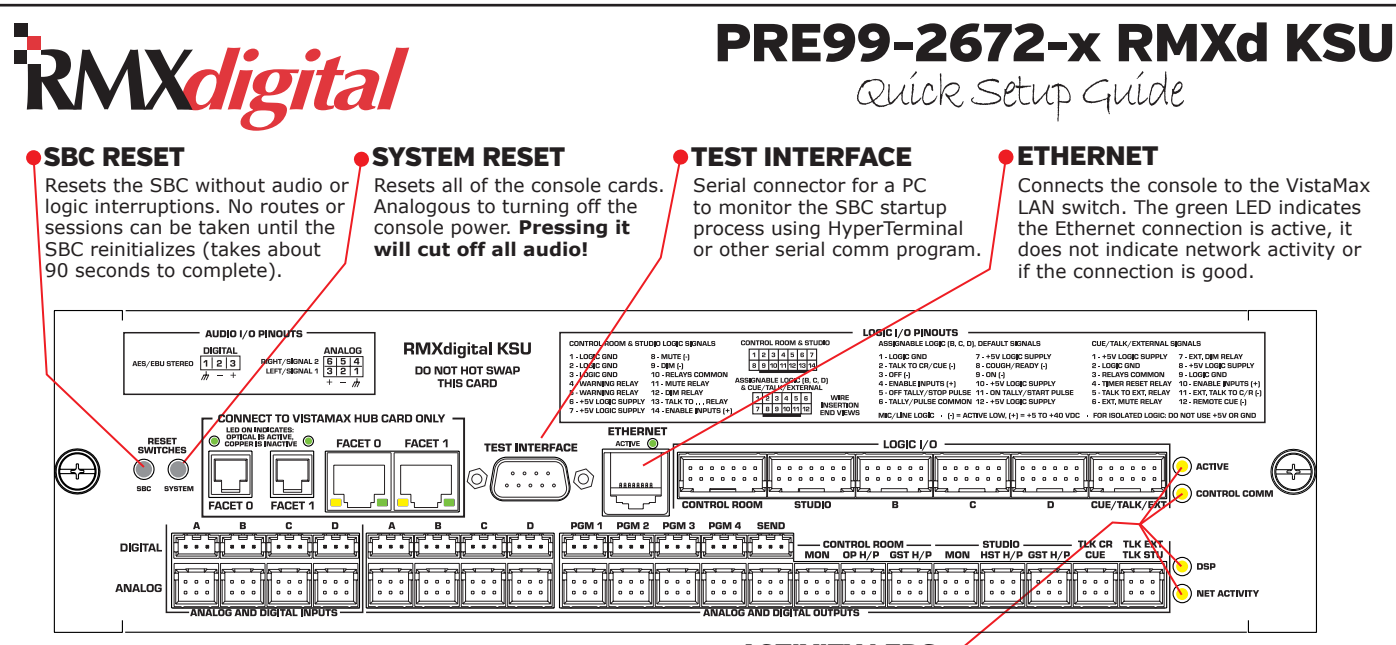

## **INSTALLATION & SETUP**

1. When installing a KSU, verify that the two setup switches (DS1 and DS2) are set properly per the console size (see the KSU SETUP SWITCHES illustration, below).

2. If replacing a KSU and the Single Board Computer (SBC) on the existing KSU was working OK, move it to the new KSU. This eliminates having to reconfigure a new SBC and allows the new KSU to be connected to the community. To swap the SBC, lift it off of its plastic standoffs, then flip it over to lay next to the KSU. Use your thumbnails to unlatch the flat cable from the KSU connector. Insert and latch the flat cable from your SBC in its place, then flip the SBC over to fasten it onto the plastic standoffs. **Note:** Verify the serial port connector plugs into the mating connector on the main KSU PCA.

If the SBC on the existing KSU was not working correctly, then the new SBC on the new KSU will have to be configured, using VMCC, in order to match the settings used on the previous SBC.

3a. *If the existing SBC was moved to the replacement card,* then the KSU can be plugged into the motherboard. Reconnect the LAN cable. Power up the console and verify it appears in Community Monitor (the program runs on the admin computer). You can now plug in the Link cable and reconnect the audio and logic cables and begin to use the console.

3b. *If the existing SBC cannot be used*, then the replacement SBC's generic files will have to be replaced before it can be used in the Community. All KSUs ship set as an RMXd-20, with a default console IP address of 192.168.100.22. If no other device in the VistaMax LAN is using this address, then the LAN cable can be plugged in and the console can be powered up.

**DESIGNS BY PACIFIC RESEARCH & ENGINEERING**

If another device is using 192.168.100.22 or if the network uses another subnet, do not plug in the Ethernet LAN or Link cables. Instead, the KSU must be directly connected to the Admin Computer, or to a laptop, so that its generic files can be

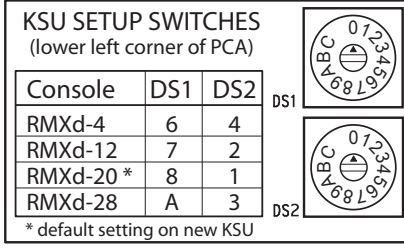

## ACTIVITY LEDS

*Active,* when lit solid, indicates the card is operating normally.

*Control Comm* blinks to indicate the SBC is communicating with the KSU's DSP. When unlit, it indicates a communications fault with the SBC, which usually means the SBC is being reinitialized.

*DSP*, when blinking, indicates the DSP section of the KSU is operating normally.

*Net Activity*, when blinking, indicates the KSU is connected to the automation bus and is operating normally.

replaced. One way to do this is to disconnect the console's and admin computer's LAN cables from the LAN switch. Then, directly connect the console LAN cable to the admin computer (a crossover adapter is required if the NIC does not auto detect that another computer is connected). If the system uses a different subnet, the admin computer's NIC will have to be set to 192.168.100.11.

4. On the admin computer, open up your VMCC community. Select Provisioning. If required, provision the files, then select Distribute and Local Download to save the configuration files to the My Documents folder on the admin computer. The config files are saved into separate folders, labeled by device IP address, using the same path and folder names as used on the SBC (storage card\data\ sesfiles, etc.).

5. Use FTP Voyager to replace the default files on the KSU with the Local Download files created by VMCC (ngx.ini, init.mac, routers.ini, edgedevice.ini and local\_publish.cfg). Once the files are replaced, press the SBC Reset button to reinitialize the KSU. If the admin computer's NIC had to be changed, return its IP address back to the normal system IP address. Connect the KSU and the admin computer to the VistaMax LAN switch, then reconnect the KSU's Link cable.

6. Once the KSU restarts, Inspect the Community in VMCC to verify the console is properly matched to the existing community. If that console's session and macro files were backed up, use FTP Voyager to upload these to the new SBC. If they were not backed up, you will have to recreate the files. Refer to the RMXdigital console operations manual for additional configuration details.

For additional assistance, contact Wheatstone technical support at: techsupport@wheatstone.com or call 252-638-7000.

## THIS DOCUMENT APPLIES TO PRE99-2672-x  $\frac{J$ une 20, 2014 71 - 2672 B RLM TITLE DR AW SHEET DATE APVD. DWG. NO. [REV. INSTRUCTION SHEET, KSU QUICK GUIDE, FOR RMXDIGITAL CONSOLES **PACIFIC RESEARCH & ENGINEERING** phone 1.252.638-7000 pre.com | techsupport@wheatstone.com

1 OF 1